# **Consultation du Devis**

[Retour](https://wiki.easyrepro.com/doku.php?id=devis:visu) V3.1.02#53 Ancienne version DR V3.1.02#53

### **Consultation du devis**

Depuis le suivis des demandes.

Il faut cliquer sur le lien Suivi des demandes > Menu de la demande > **Devis**

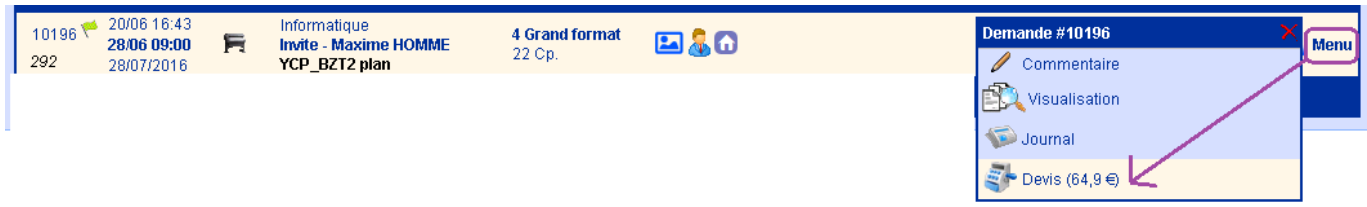

Depuis l'historique des demandes.

Il faut préalablement afficher le détail de la demande : Suivi des demandes > Onglet Historique > Lien **Voir Détails** de la demande :

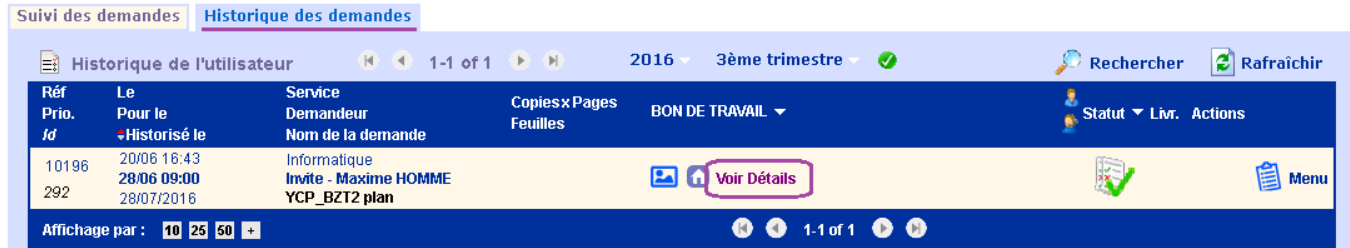

### **Présentation du Devis**

Le devis d'une demande d'impression standard se présente alors comme suit :

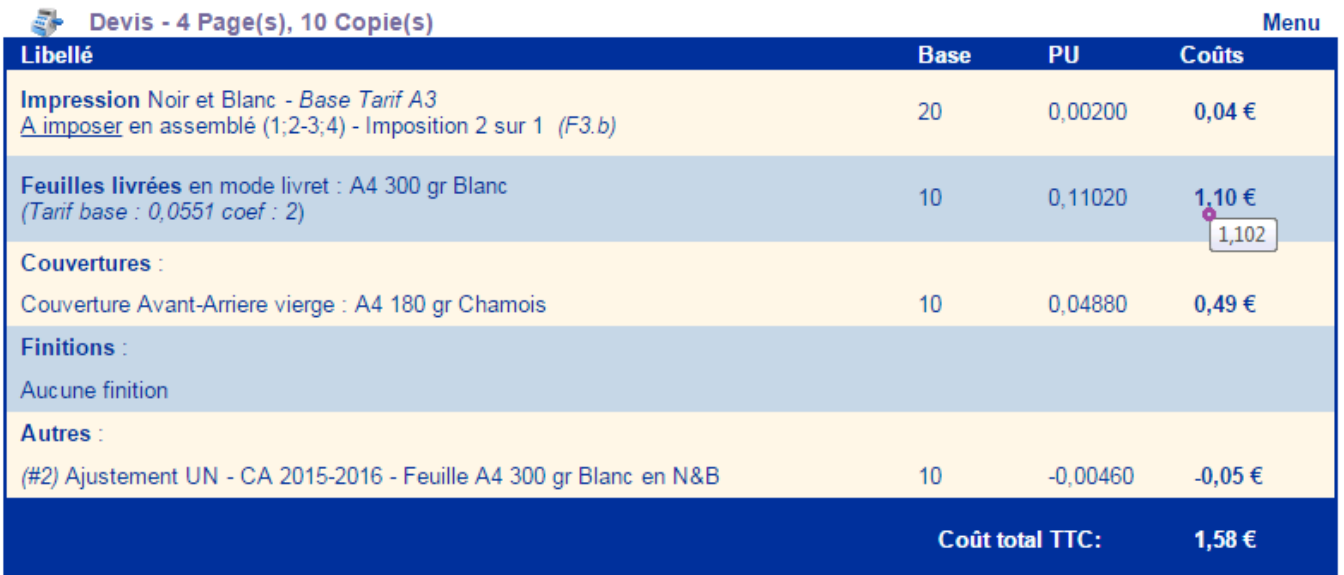

Le survole d'un montant permet d'afficher le cas échéant le montant exacte non arrondi.

### **Devis avec TVA**

Lorsque le TVA est active la présentation du devis devient :

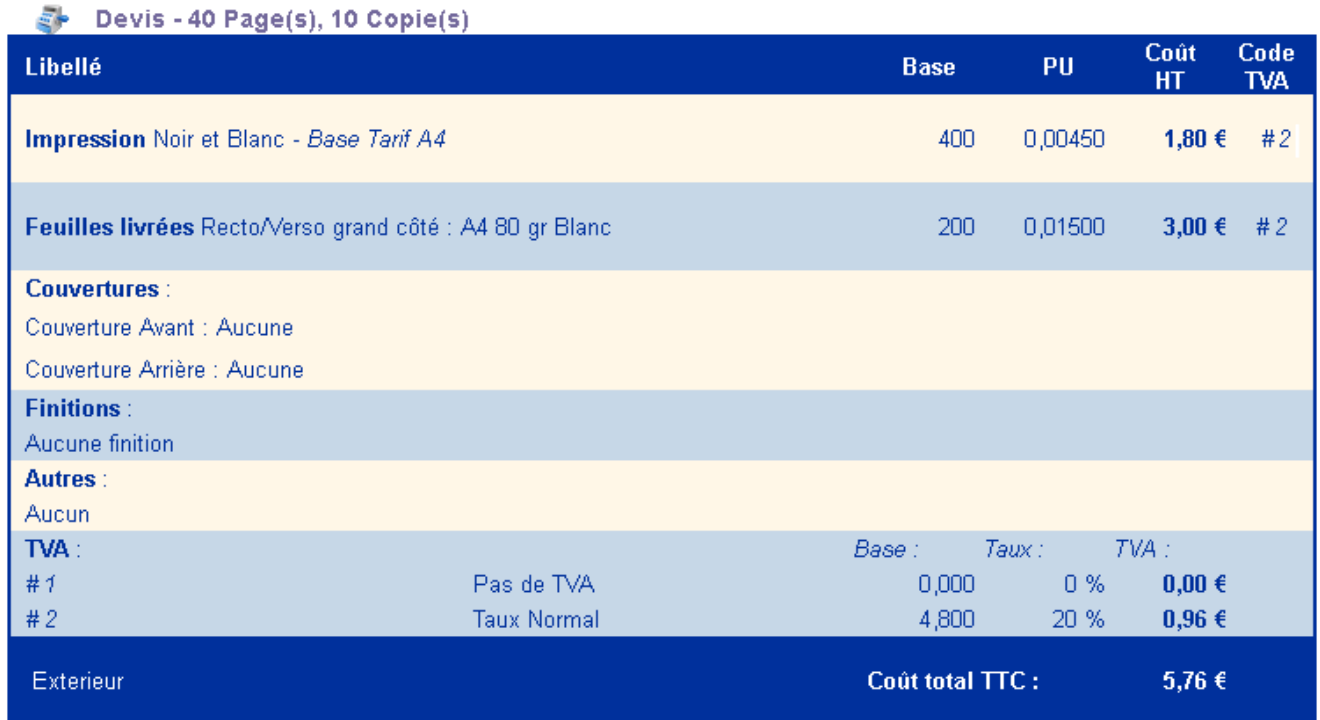

## **Devis pour Grand Format**

Le devis pour les grands format se présente de la façon suivante :

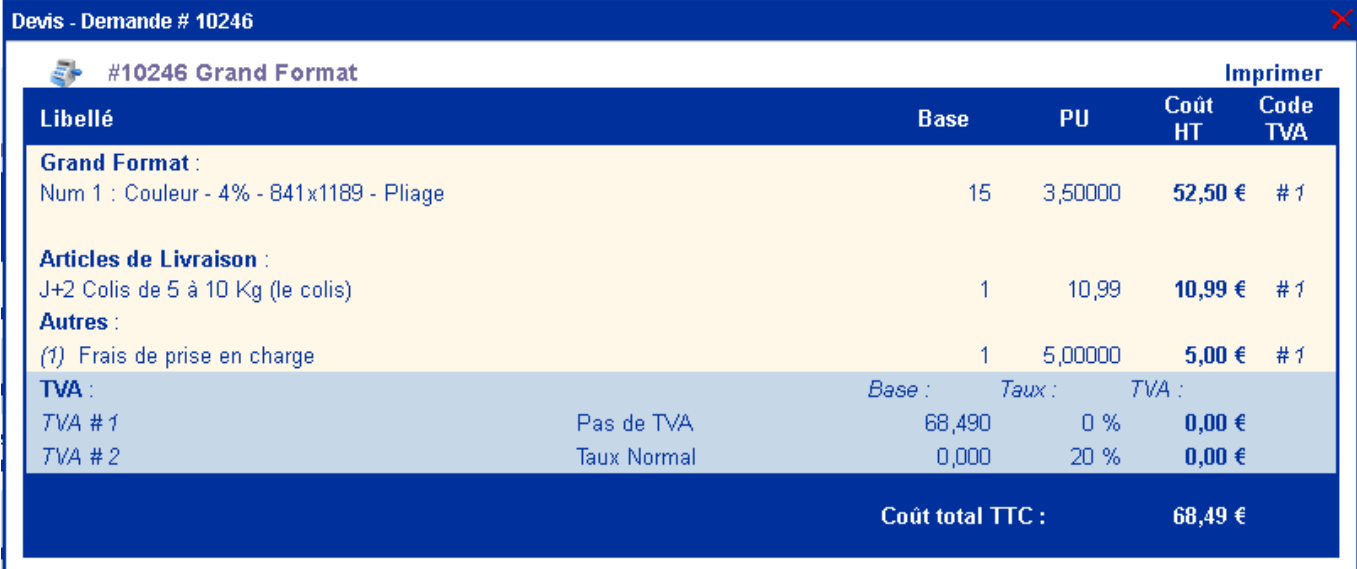

## **Impression du devis**

L'impression du devis se fait depuis le lien [Imprimer] en haut à droite du tableau :

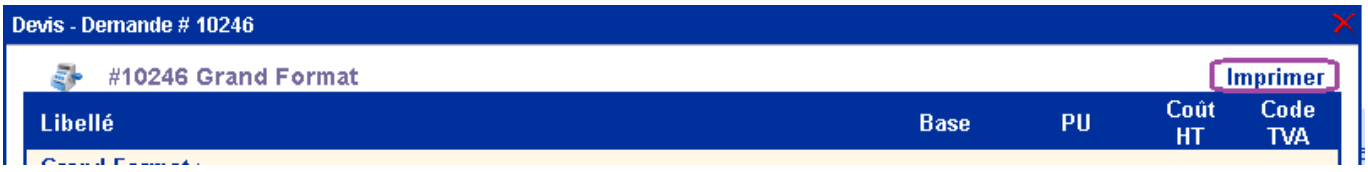

Il faut ensuite sélectionner l'imprimante de destination.

#### Exemple sous Chrome :

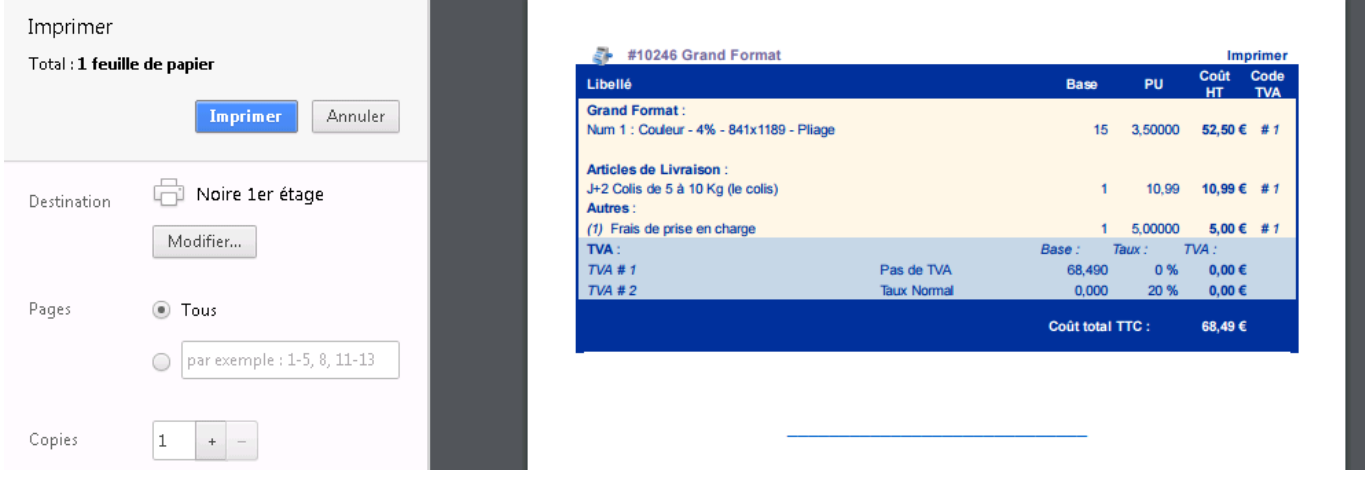

Source : <https://wiki.easyrepro.com/> - **Wiki EasyRepro** Lien permanent : **[https://wiki.easyrepro.com/doku.php?id=bt:devis\\_53](https://wiki.easyrepro.com/doku.php?id=bt:devis_53)** Dernière mise à jour : **23/04/2021 10:18**

 $\overline{\phantom{0}}$